# NHCH | UPTIVITY Agile WFO for SMB

## **Customer Guide to ShoreTel TAPI-VoIP Integrations**

[www.niceincontact.com](http://www.niceincontact.com/)

## **Customer Guide to ShoreTel TAPI-VoIP Integrations**

- Version: ShoreTel TAPI-VoIP versions 14.2 GA19 (ShoreTel Connect) 21.90.4128.0 R1807 (Mitel MiVoice Connect) are supported. This guide should be used with NICE Uptivity 17.3 or later.
- Copyright: ©2020 NICE inContact, Inc.
	- Contact: Send suggestions or corrections regarding this guide to [documentationrequests@incontact.com.](mailto:documentationrequests@incontact.com)

## **Table of Contents**

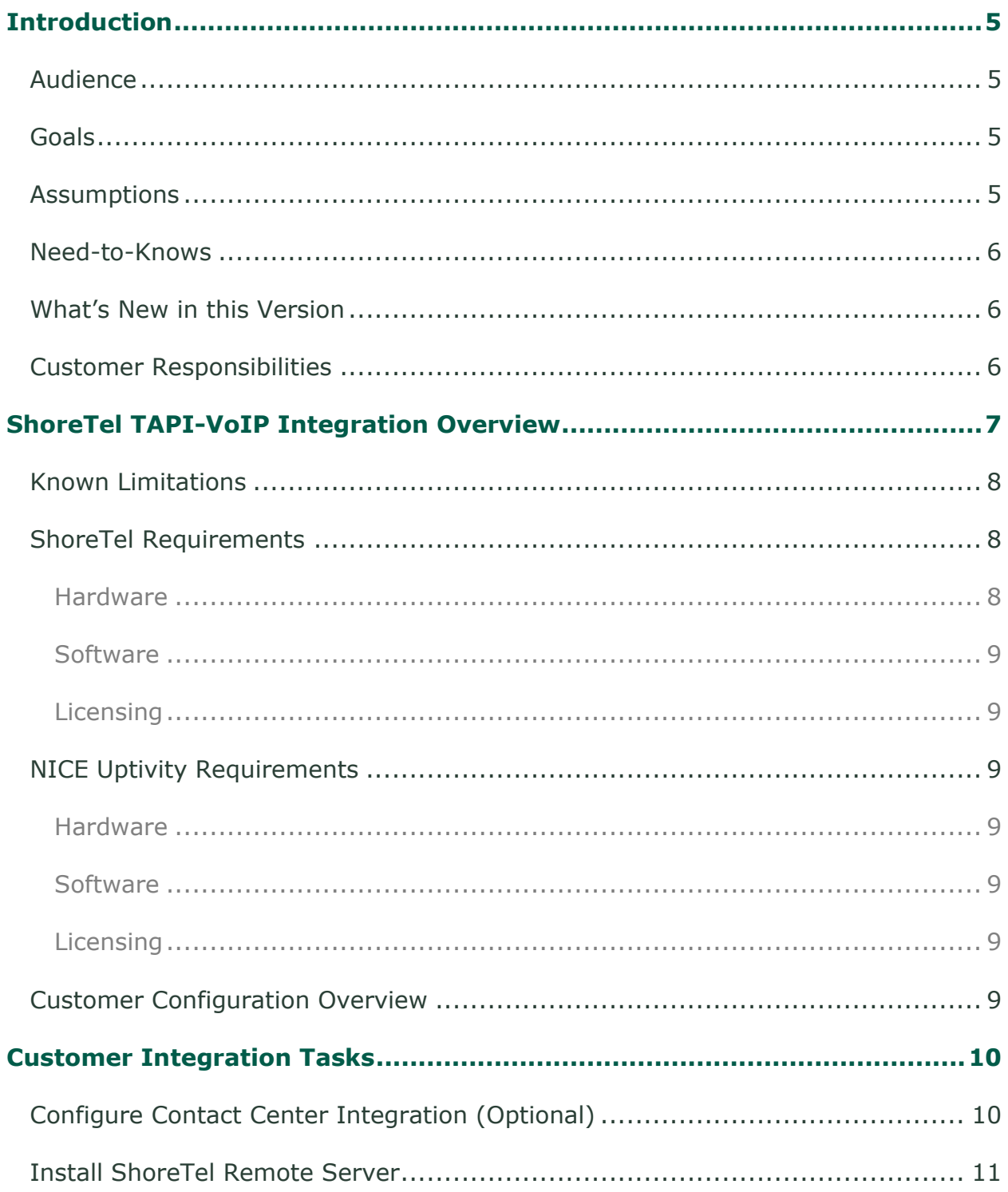

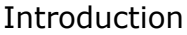

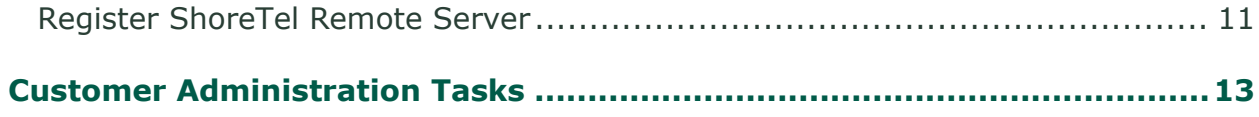

## <span id="page-4-0"></span>**Introduction**

## <span id="page-4-1"></span>**Audience**

This document is written for customers and prospective customers interested in using NICE Uptivity in ShoreTel VoIP telephony environments. Readers who will perform procedures in this guide should have a basic level of familiarity with IP telephony, general networking, the Windows operating system, the ShoreTel hardware and software in use, and NICE Uptivity.

## <span id="page-4-2"></span>**Goals**

The goal of this document is to provide knowledge, reference, and procedural information necessary to understand a proposed ShoreTel/NICE Uptivity integration using TAPI-VoIP, and to configure ShoreTel to support the integration.

This document is NOT intended as a specific system or network design document. If further clarification is needed, consult with your telephony vendor.

## <span id="page-4-3"></span>**Assumptions**

This document assumes the reader has access to an Uptivity Sales Engineer, Project Manager, or other resource to assist in applying this information to the reader's environment.

#### **Introduction**

## <span id="page-5-0"></span>**Need-to-Knows**

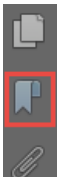

To facilitate ease of use, this document takes advantage of PDF bookmarks. By opening the bookmark pane, readers can easily refer to the portion(s) of the guide that are relevant to their needs. For example, the Uptivity application administrator can click on the **Customer Administration Tasks**  $\mathbb{Z}$  bookmark to jump directly to that section.

To expand and collapse the bookmark pane, click on the bookmark icon on the left side of the document window.

For information and procedures related to Uptivity configuration, consult the Uptivity installation team.

This integration combines ShoreTel TAPI with passive VoIP recording. Passive VoIP requires additional considerations and is covered in a separate document: the *inContact WFO Customer Guide to Passive VoIP Recording*. You will need to refer to that document as well as this guide.

In addition to the TAPI-VoIP integration discussed in this guide, Uptivity also supports a ShoreTel integration using TAPI-WAV. Ask your Uptivity representative if you want additional information on this integration method.

## <span id="page-5-1"></span>**What's New in this Version**

• **ShoreTel Connect integration —** This integration has been tested with the latest version of ShoreTel software, known as ShoreTel Connect. Internal testing confirms that the existing integrations are supported on this version. Interoperability testing in ShoreTel's lab environments is pending. Some ShoreTel product names have changed slightly in ShoreTel Connect versus previous versions; refer to your ShoreTel resources for any clarification regarding ShoreTel products mentioned in this guide.

### <span id="page-5-2"></span>**Customer Responsibilities**

You are responsible for supplying the physical connection(s), IP connection(s), or both, to your telephone system and LAN, as well as obtaining any licensing required by ShoreTel. You are also responsible for configuring your ShoreTel system to support the recording integration. See the [Customer Integration Tasks](#page-9-0) section for additional information.

## <span id="page-6-0"></span>**ShoreTel TAPI-VoIP Integration Overview**

The ShoreTel TAPI-VoIP integration is a passive recording method that communicates with the ShoreTel system using TAPI. NICE Uptivity receives call control events and metadata (such as CallerID) from ShoreTel Contact Center Director. Audio for desired calls is acquired through passive VoIP recording.

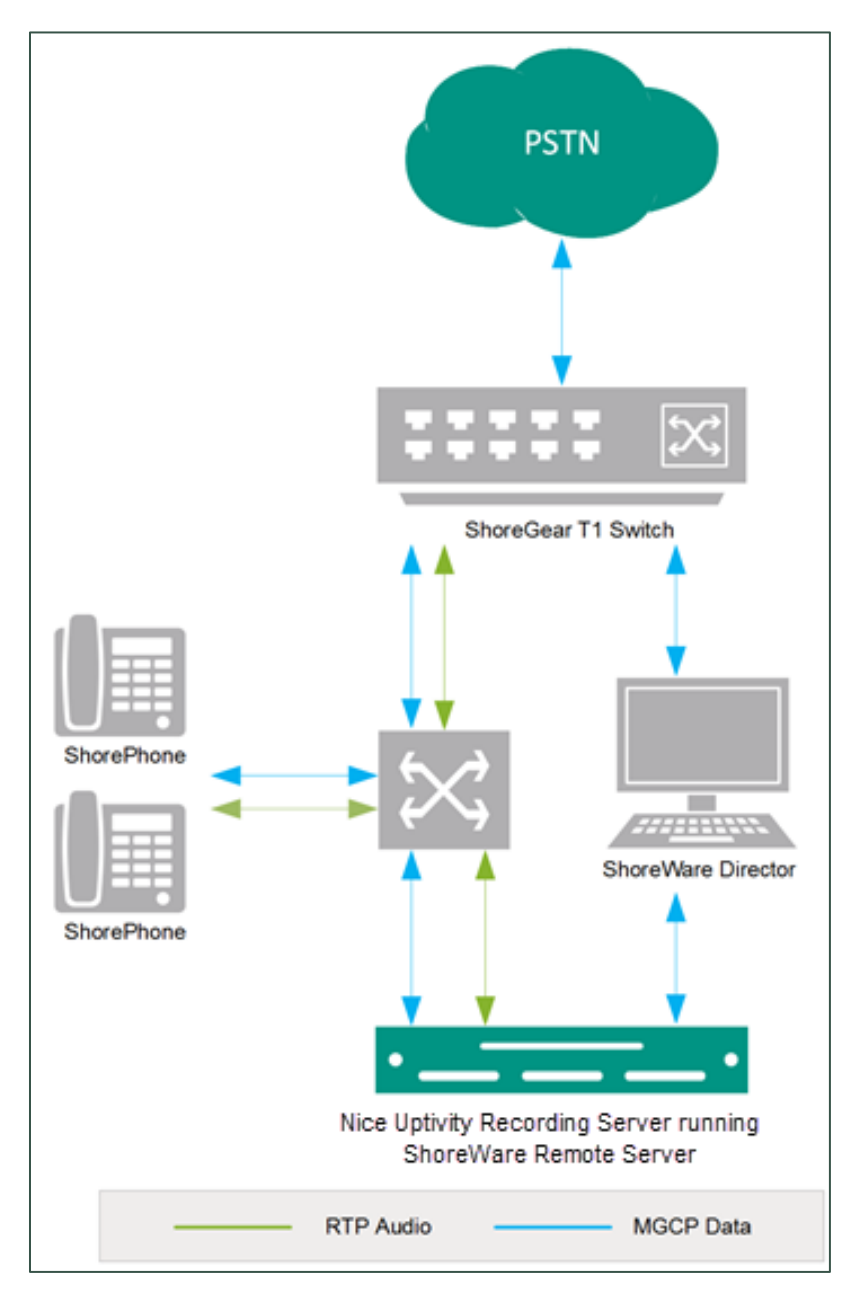

#### **General architectural example of a ShoreTel TAPI-VoIP integration; the optional ShoreTel Contact Center is not shown**

Customer Guide to ShoreTel TAPI-VoIP Integrations 7

#### ShoreTel TAPI-VoIP Integration Overview

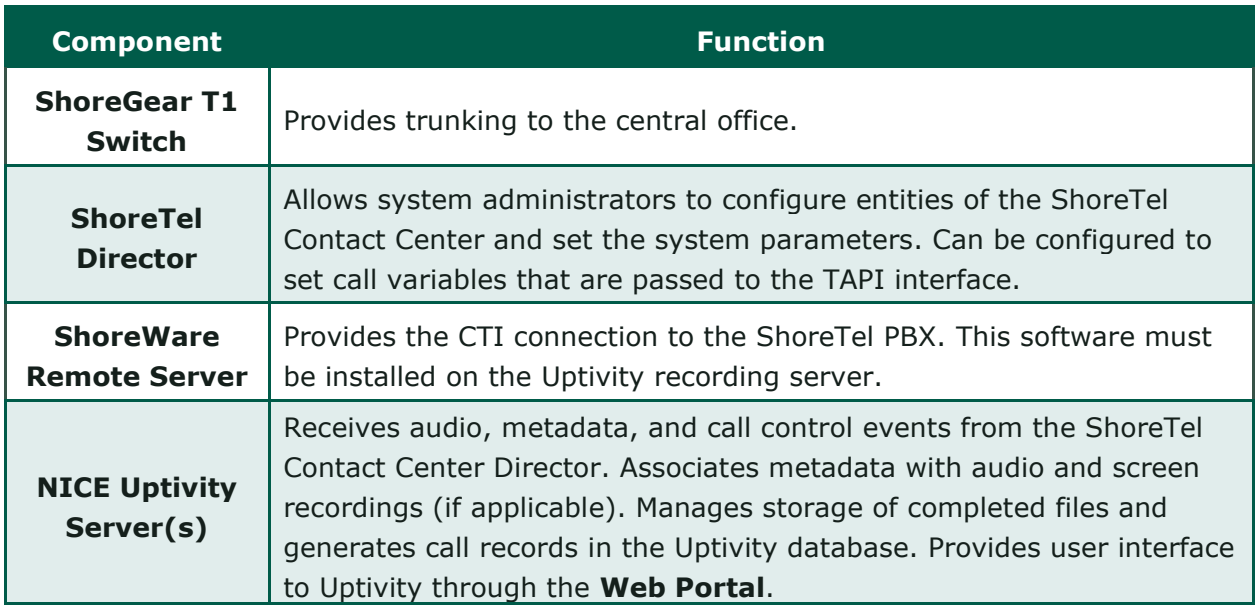

## <span id="page-7-0"></span>**Known Limitations**

- ShoreTel uses proprietary encryption for SIP traffic, making Uptivity dependent on the TAPI messaging for recording. Therefore, Uptivity does **not** support recording ShoreTel SIP phones without TAPI.
- PBX client software pieces used in this integration (for example, ShoreWare Remote Server) are only supported on Microsoft Server 2012 R2 by ShoreTel v14.2.19.42.8801.0 or higher.
- For installations that use multiple **CTI Core** services, all recorders receive the same TAPI events from ShoreTel. Therefore, scripting, scheduling, or both must be used to distinguish which calls are recorded by each Core.
- ShoreTel TAPI integrations do not support the real-time blackout functionality in **Uptivity**

## <span id="page-7-1"></span>**ShoreTel Requirements**

#### <span id="page-7-2"></span>**Hardware**

Review your ShoreTel installation and configuration guides, the administrator guides, and any hardware and system software specifications. These documents address server, agent computer, and telephone hardware requirements and restrictions that ShoreTel recommends. This integration requires:

- At least one (1) ShoreTel Voice Switch
- At least one (1) ShoreTel Connect Contact Center Director server

#### <span id="page-8-0"></span>**Software**

<span id="page-8-1"></span>• ShoreTel ShoreTel Connect or ShoreTel Mitel MiVoice Connect

#### **Licensing**

The integration requires the following licensing to be available:

<span id="page-8-2"></span>• One (1) ShoreWare Remote Server Software license

## **NICE Uptivity Requirements**

#### <span id="page-8-3"></span>**Hardware**

Uptivity hardware requirements vary depending on system configurations. Appropriate hardware is identified during the system implementation process. For more information, search online help for keyword *site requirements*.

#### <span id="page-8-4"></span>**Software**

<span id="page-8-5"></span>• NICE Uptivity

#### **Licensing**

- One (1) Voice seat license per named agent **or**
- One (1) Voice concurrent session license for each simultaneous call that will be recorded
- Additional licensing may be required if the system includes optional features (for example, Uptivity Screen Recording)

### <span id="page-8-6"></span>**Customer Configuration Overview**

The following table provides a high-level overview of the customer configuration steps in ShoreTel TAPI-VoIP integrations.

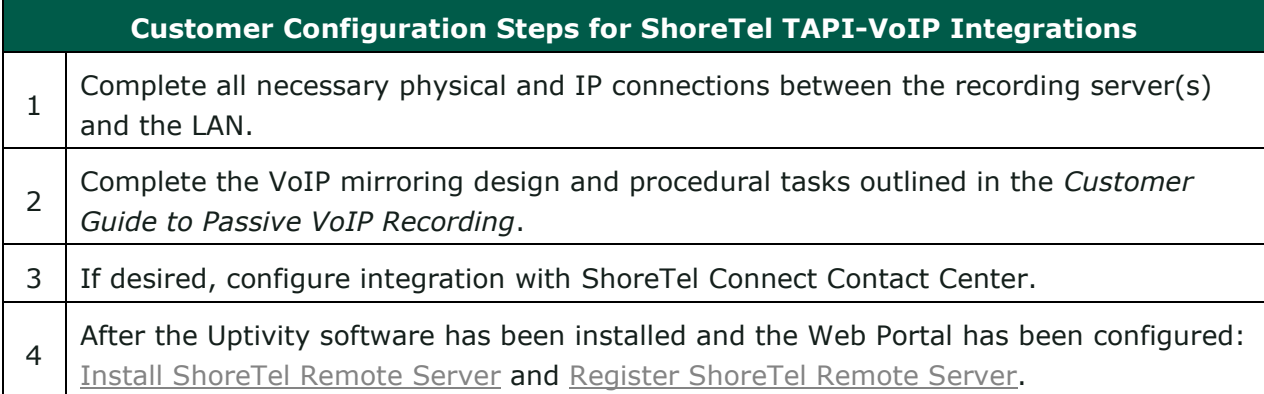

## <span id="page-9-0"></span>**Customer Integration Tasks**

The information in this section is provided for your reference only. Detailed steps for ShoreTel configuration can be found in ShoreTel's documentation, which is available on the ShoreTel website. You should always use the appropriate documentation from ShoreTel to install and configure ShoreTel components.

### <span id="page-9-1"></span>**Configure Contact Center Integration (Optional)**

If you use ShoreTel Contact Center software, you can optionally configure Contact Center to pass call metadata through ShoreTel Contact Center Director into the TAPI events received for a phone. The Uptivity installation team can modify the channel script to include this metadata in the call record.

For a complete description of mandatory and user-defined call profiles, and their associated user fields, see the *ShoreTel Contact Center Administrator Guide*.

- 1. On the Contact Center Server, in the directory in which ShoreTel Contact Center is installed, use a text editor (such as Notepad) to create a file named **shoretelcfg.ini**.
- 2. In the shoretelcfg.ini file, add a section named **call\_profile**.
- 3. In the call\_profile section, specify a key named **user\_fields** with call profile field names as values. Separate the values with a comma. For example:

```
[call_profile]
user fields=AGENT_NUMBER, AccNo, Balance, DueDate
```
4. Restart the ShoreTel Contact Center Server.

The specified call profile field values will now display in the TAPI call properties and be available to the Uptivity channel script.

### <span id="page-10-0"></span>**Install ShoreTel Remote Server**

After the Uptivity installation engineer has installed the software and configured the **Web Portal**, you must install the ShoreWare Remote Server software on the recording server. The Remote Server software can usually be downloaded from the ShoreTel Director web interface at the following URL:

#### **http://***<directorhost>/***ShoreWareDirector/RemoteInstall/**

Replace <directorhost> with the TCP/IP address or host name of the customer's ShoreTel Contact Center Director server.

Follow the prompts to install the application server. When prompted for the IP address or name of the headquarters server, be sure to specify the IP address (or hostname) of the ShoreTel Contact Center Director. After a successful installation, you will be prompted to reboot the server.

For detailed instructions on installing Remote Server software, refer to the appropriate *ShoreTel Planning and Installation Guide* for the PBX version.

## <span id="page-10-1"></span>**Register ShoreTel Remote Server**

Once the Remote Server software has been installed, you must register the recording server in ShoreTel Connect Contact Center Director.

- 1. Go to the ShoreTel Contact Center Director Web administration site at the listed URL, where <directorhost> is the IP address or host name of the ShoreTel Director Server: **http://***<directorhost>/***ShoreWareDirector/**
- 2. Log in with an appropriately-permissioned account.
- 3. Click **Administration** > **Application Server**.

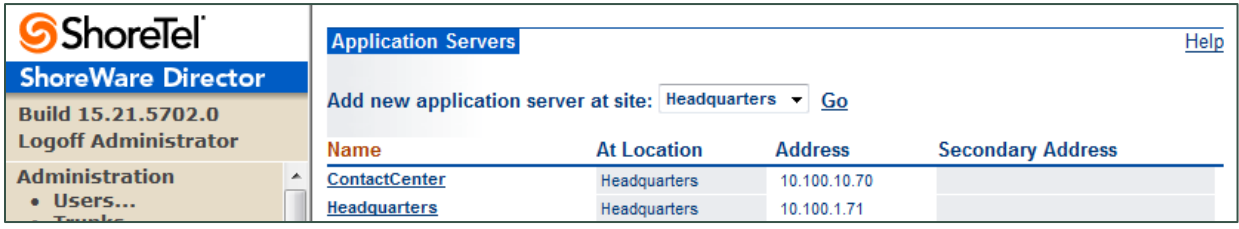

#### Customer Integration Tasks

4. On the **Application Servers** page, select the site to which the application server will be added and click **Go**.

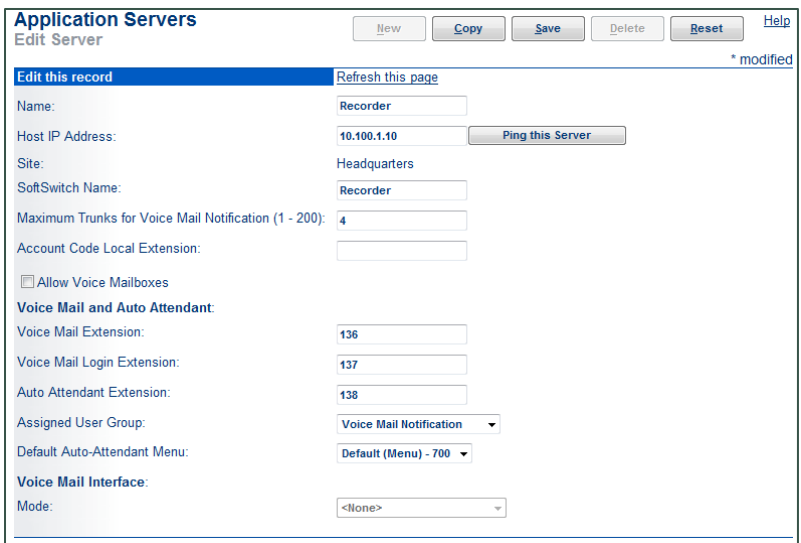

- 5. On the **Edit Server** page, enter a **Name** for the Uptivity recording server.
- 6. In the **Host IP Address** field, enter the IP address of the Uptivity recording server on which you installed the Remote Server software.
- 7. Clear the checkbox for **Allow Voice Mailboxes**.
- 8. Click **Save**.

## <span id="page-12-0"></span>**Customer Administration Tasks**

There are no regular, ongoing administrative tasks related to this integration. If you add channels to your system, your Uptivity administrator will need to increase the channel count on the voice board in the **Web Portal**.

For more information on voice board tasks, search online help for keyword *voice boards*.

For more information on voice board and channel settings for this integration, see the *Customer Guide to Passive VoIP Recording*.

**Nou must restart the CTI Core** service after any changes to voice boards, channels, or both.

Any other voice board changes should only be done under direct supervision from Uptivity Support. Done incorrectly, voice board modifications can have serious negative impact to your system. In addition, altering the hardware configuration of your system may void your warranty.